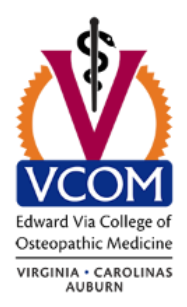

# STUDENT FORGOTTEN PASSWORD RESET PROCESS

If you are an actively enrolled student and have forgotten your VCOM password, and are unable to log into your email, here's how you can reset your password on your own without having to contact IT!

**Please note that this DOES require that you have completed the Self Service Password Reset configuration steps as previously instructed.** If you have not completed this setup and you forget your password, you will have to call in or stop by to get your password reset.

1.) Browse to [https://passwordreset.microsoftonline.com](https://passwordreset.microsoftonline.com/)

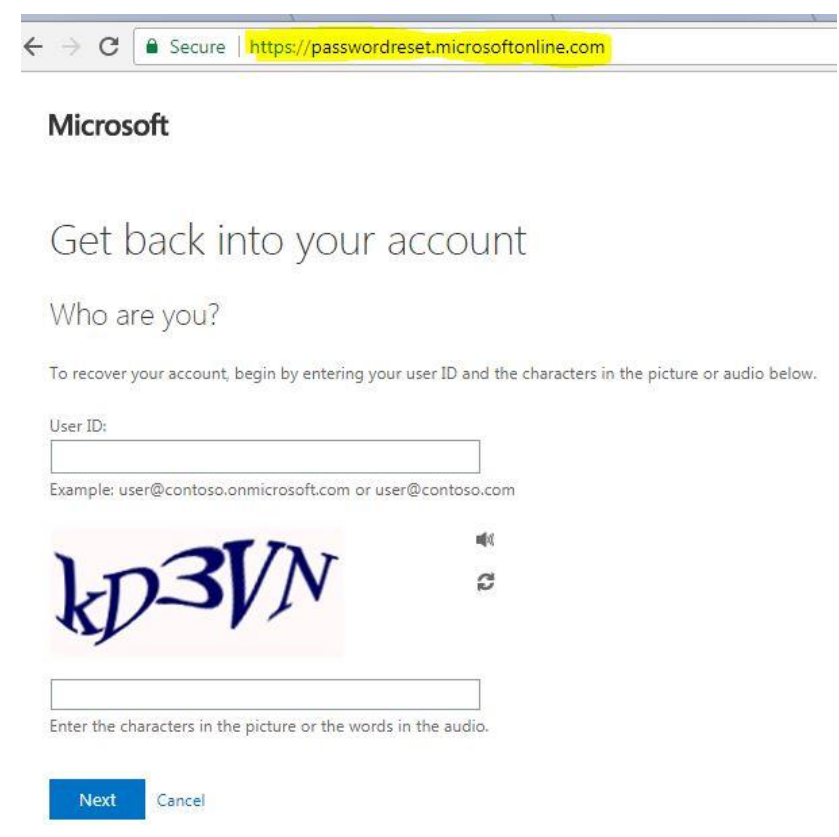

2.) Fill in your email account in the *username@vcom.edu* format. Do NOT include any campus designation (i.e. vt/carolinas/auburn/ulm). Complete the captcha box and hit Next.

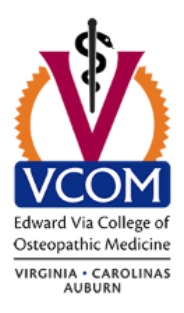

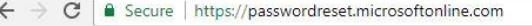

#### Microsoft

## Get back into your account

#### Who are you?

To recover your account, begin by entering your user ID and the characters in the picture or audio below.

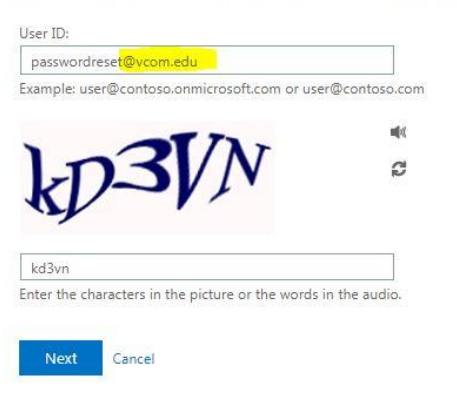

3.) Click the "I forgot my password" option and hit Next .

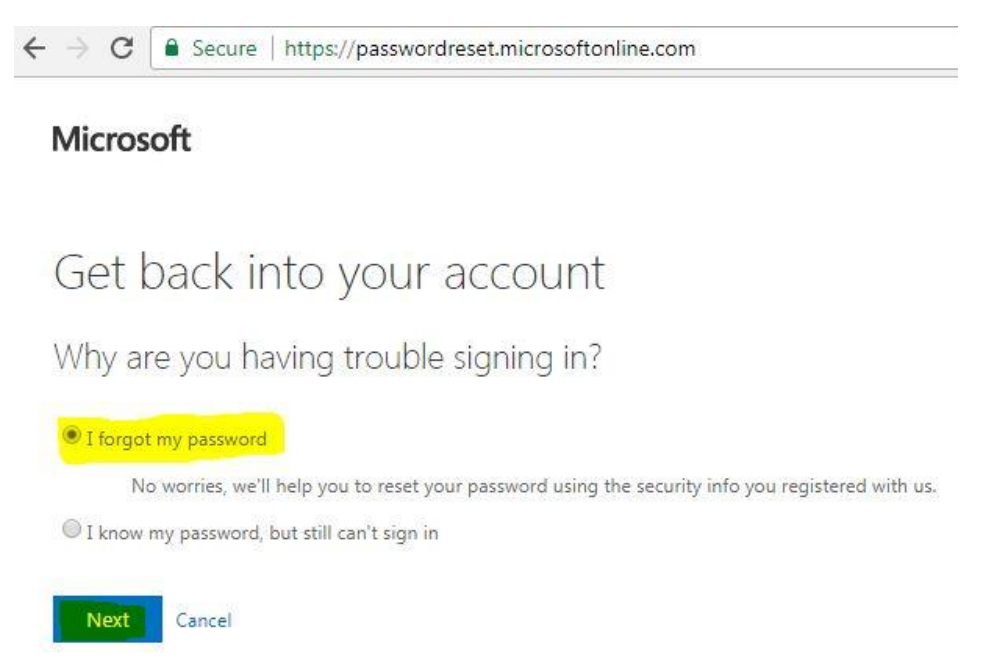

4.) Pick one of the options listed. You should pick the 2 options that you completed during the MFA setup process. In this example, we will use our mobile phone for a text and then answer security questions.

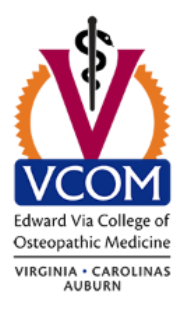

 $\leftarrow$   $\rightarrow$   $\mathbf{C}$   $\vert$   $\bullet$  Secure | https://passwordreset.microsoftonline.com

#### Microsoft

## Get back into your account

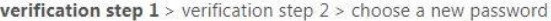

Please choose the first contact method we should use for verification:

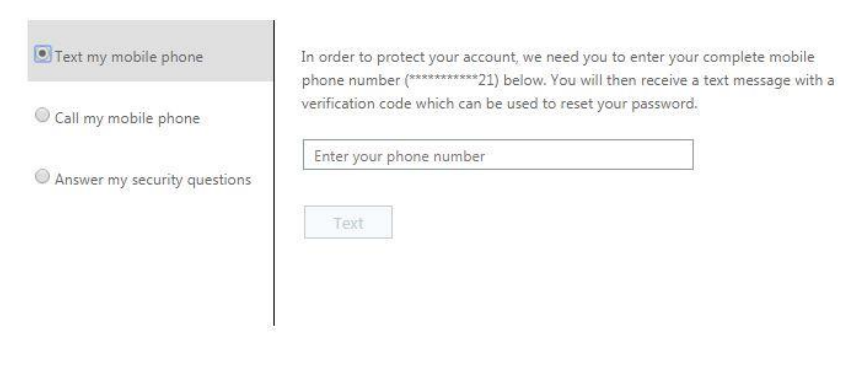

Cancel

5.) Retrieve the verification code that was sent to you via text, enter it into the box and click Next.

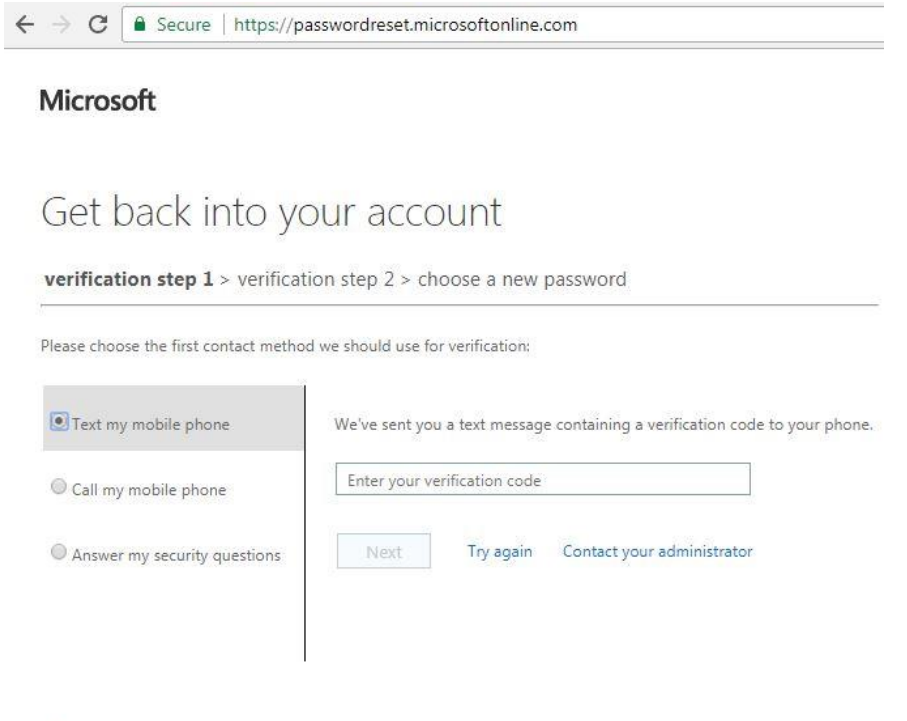

Cancel

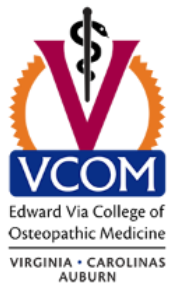

6.) Complete Step 2 of the verification process. This will automatically pick the other option you completed during the MFA setup process. In this example, that was the security questions, so answer those and click Next.

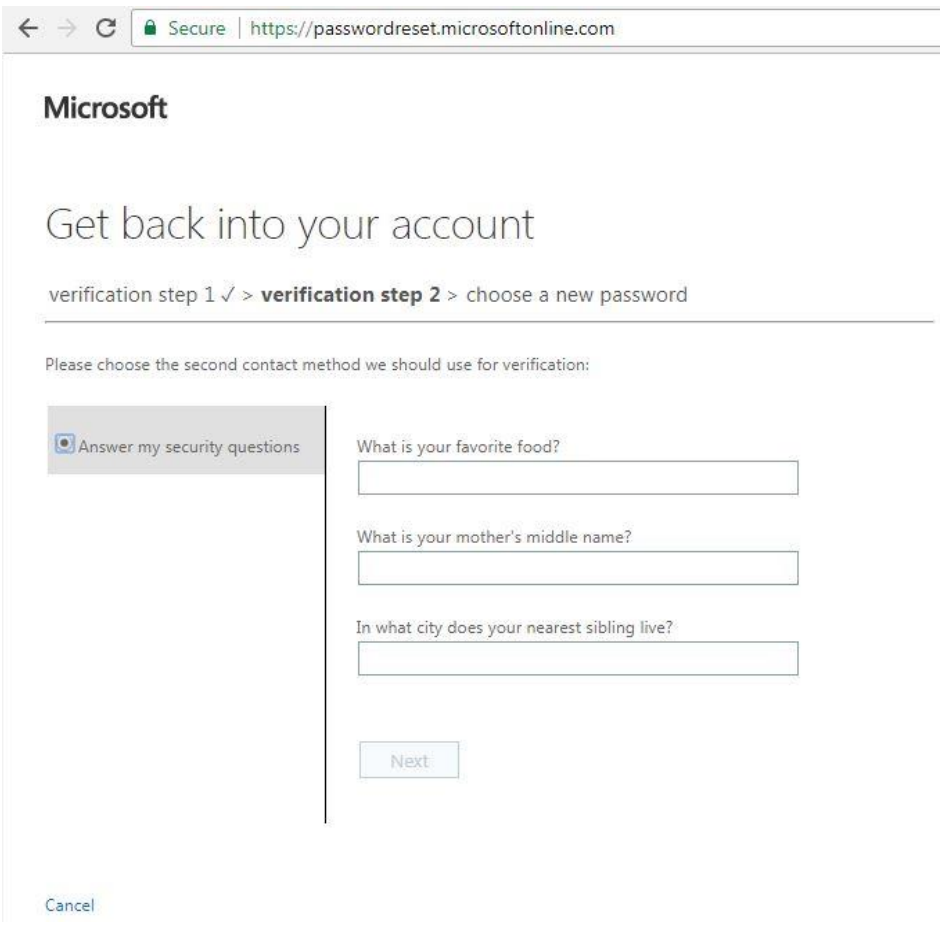

7.) Select your new password. Please remember that your password will still be bound by the normal requirements which can be reviewed at<http://www.vcom.edu/students/password-requirements> .

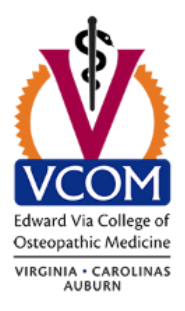

 $\mathcal{C}$  $\leftarrow$   $\rightarrow$ Secure | https://passwordreset.microsoftonline.com

### **Microsoft**

# Get back into your account

verification step  $1 \vee$  > verification step  $2 \vee$  > choose a new password

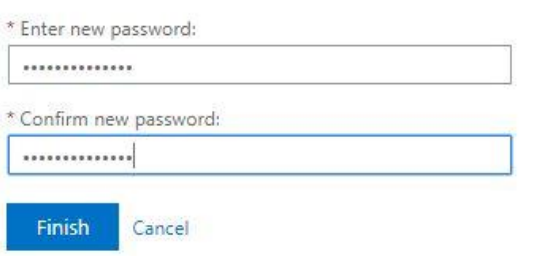

#### 8.) You're done!

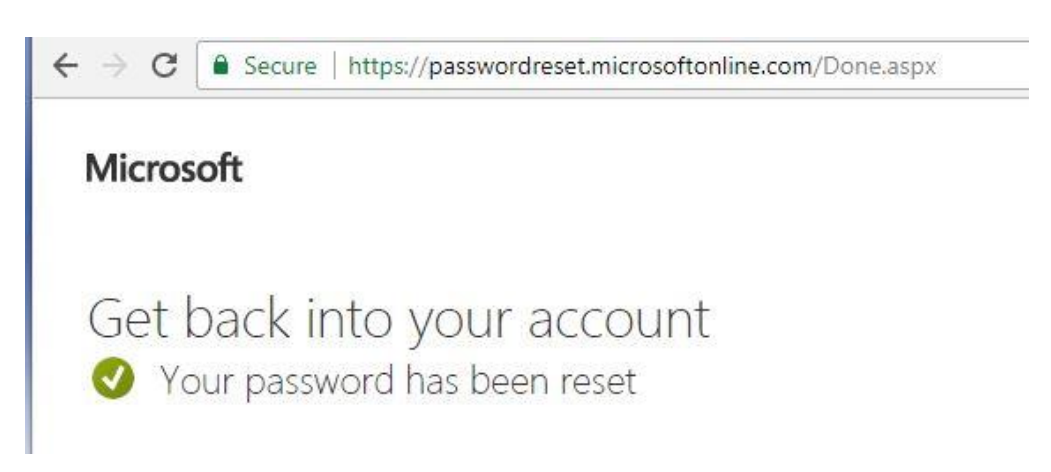

9.) You may now go back to your regular email login page at<http://outlook.com/owa/vcom.edu> . Once you've logged in, you should see a notification email that your password has been changed.

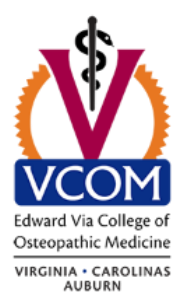

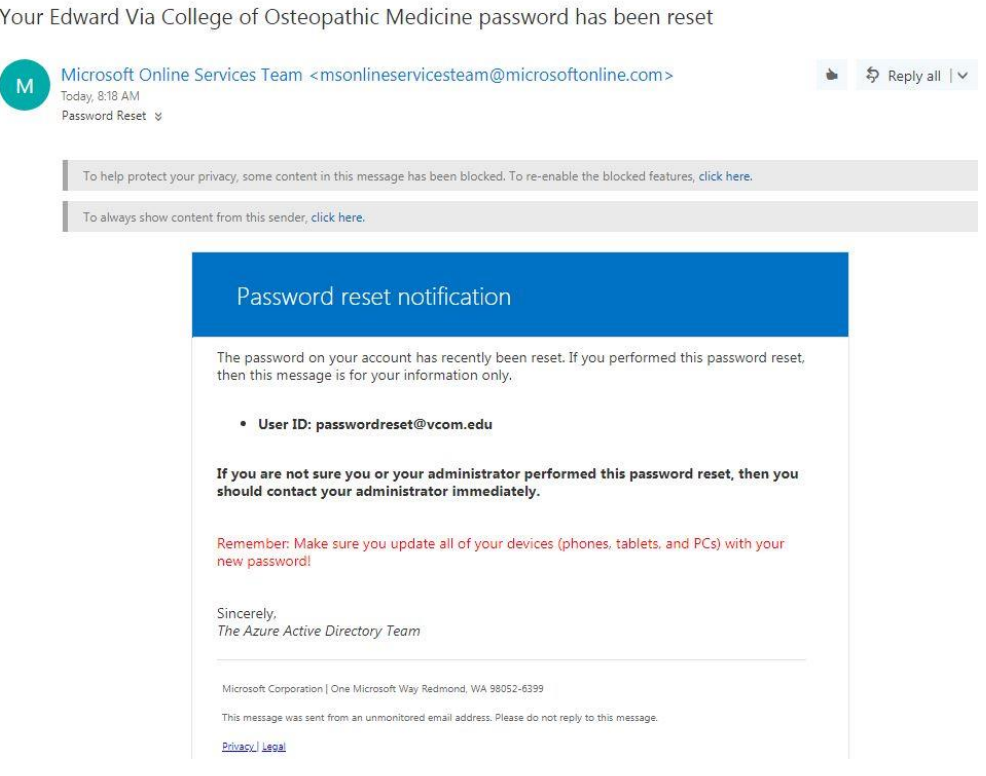